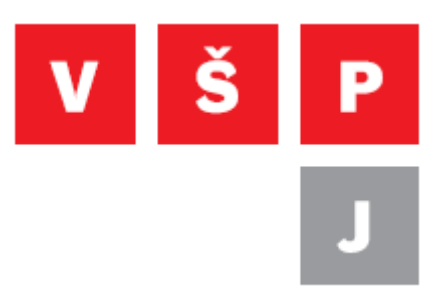

## **Návod pro připojení k síti eduroam ve Windows 8.1**

**Vysoká škola polytechnická Jihlava**

autor: OIKT 2014

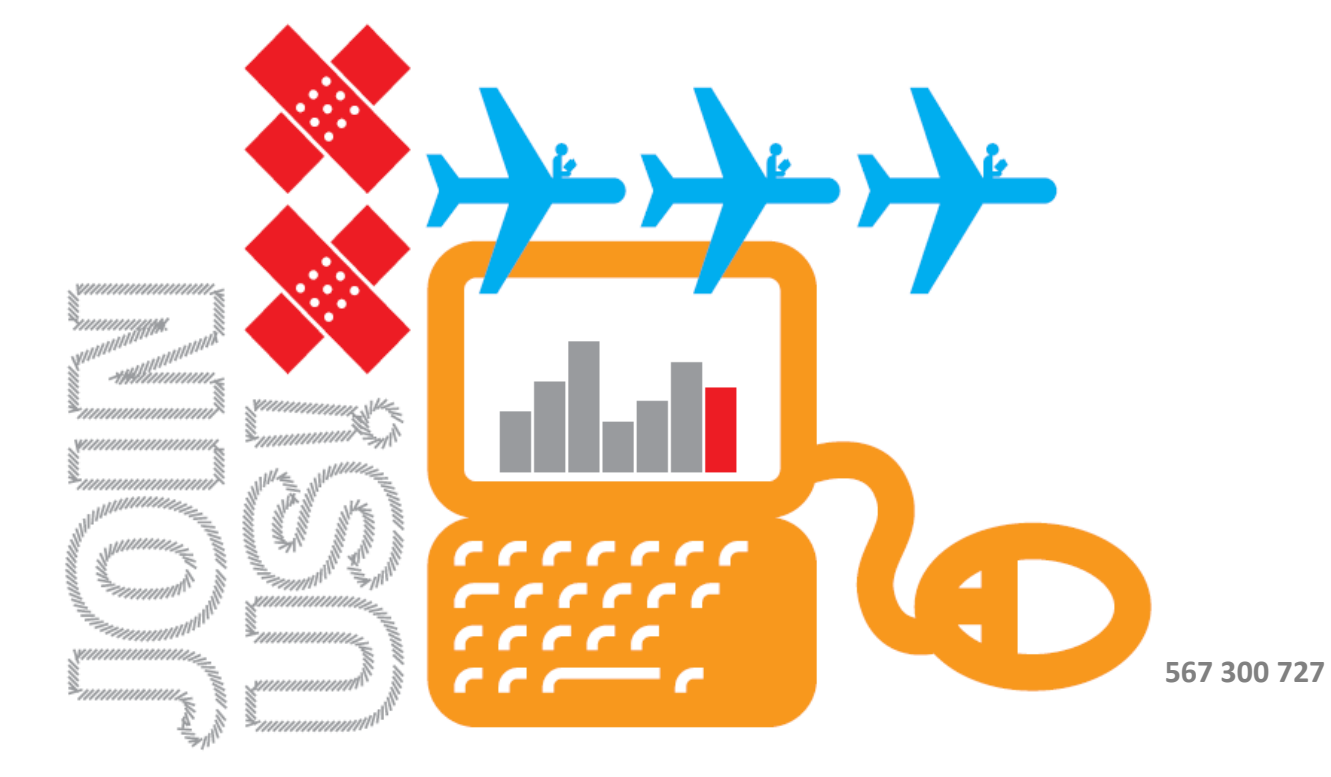

## **Postup**

V pravém dolním rohu obrazovky klikněte v oznamovací oblasti na ikonu "Síť".

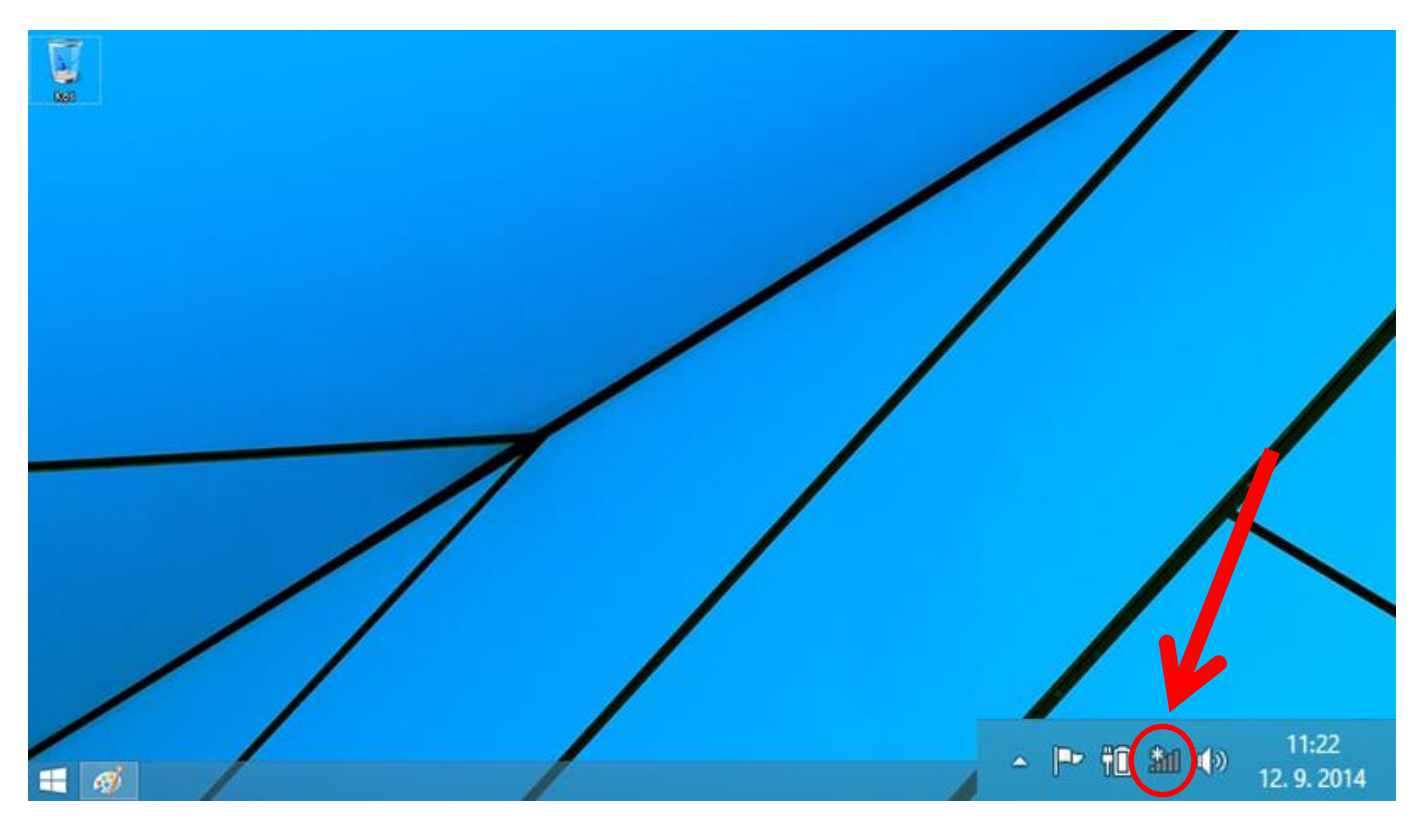

**Objeví se seznam bezdrátových připojení k síti, vyberte eduroam a klikněte**  na **tlačítko** "Připojit".

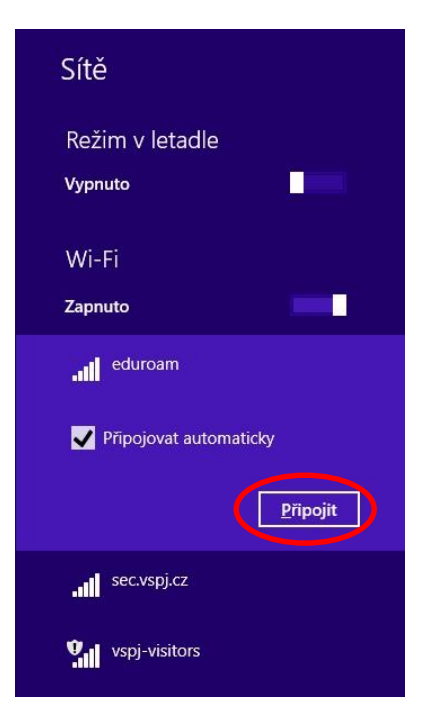

**Vysoká škola polytechnická Jihlava**

**Tolsteho 16, 586 01 Jihlava | e-mail: vspj@vspj.cz | tel.: 567 141 111 | fax.: 567 300 727 IČ: 71226401 | DIČ: CZ71226401 | www.vspj.cz**

**V zobrazeném okně vyplňte své přihlašovací údaje ve tvaru login@ad.vspj.cz a**  heslo a poté klikněte na tlačítko "OK".

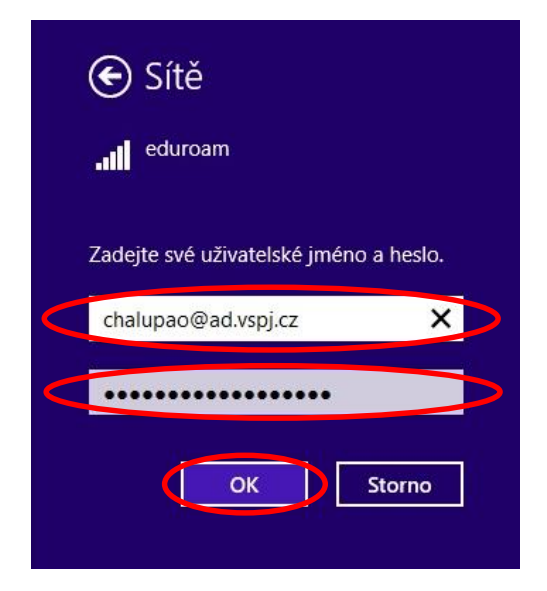

Na následujícím okně klikněte na tlačítko "Připojit".

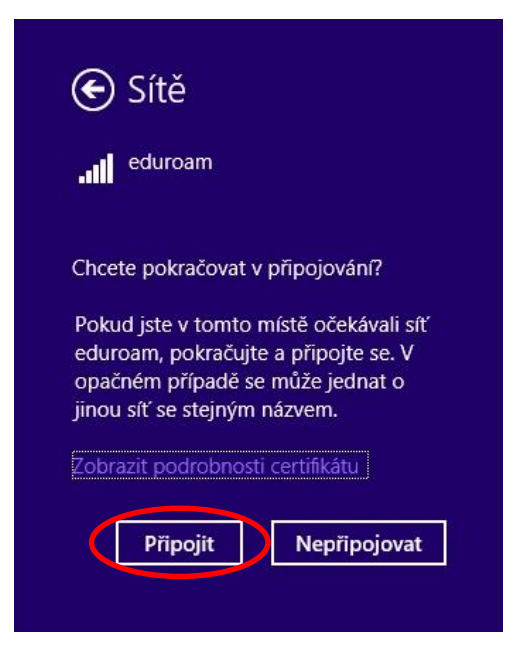

**Tímto jste se připojili k síti eduroam.** 

**Více informací o této síti se dozvíte na adrese [https://eduroam.vspj.cz/cs.](https://eduroam.vspj.cz/cs)**